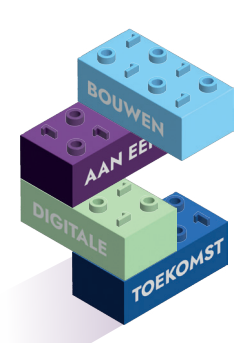

**DIGIVAARDIGE MEDEWERKERS IN DE PRAKTIJK Je kunt privé beter meekomen in alle digitale ontwikkelingen en je snapt je (buur)kinderen beter**

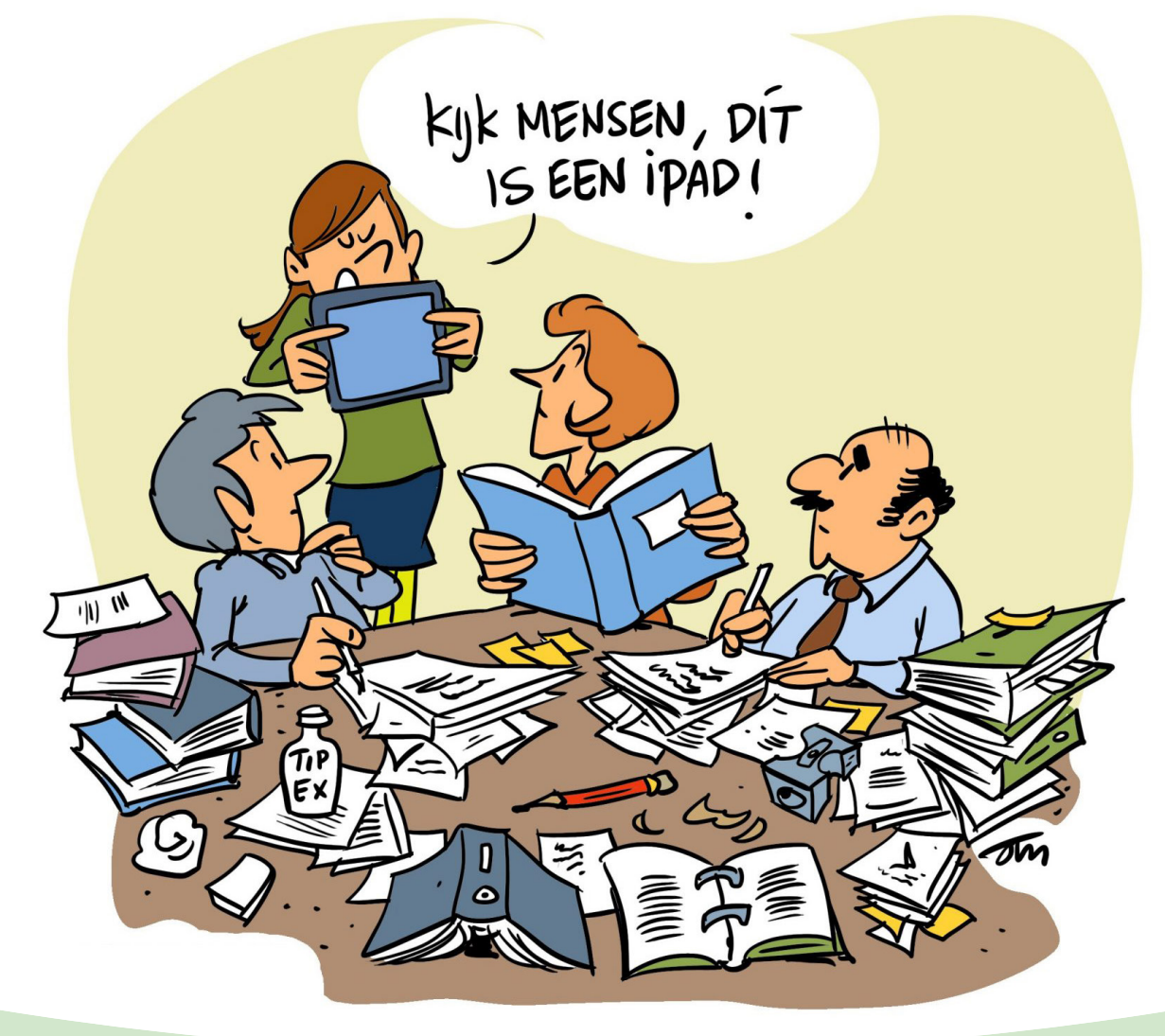

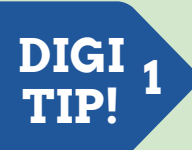

## **WhatsApp bericht aanpassen na verzenden**

- 1. Open het chatgesprek waarin het berichtje staat
- 2. Tik in WhatsApp een paar seconden op het bericht
- 3. Tik rechtsboven op het pictogram van de drie puntjes
- 4. Tik op Bewerken
- 5. Pas de tekst aan
- 6. Tik rechtsonder op het vinkje

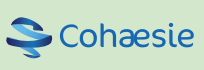

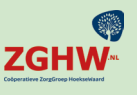

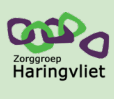

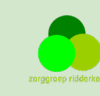

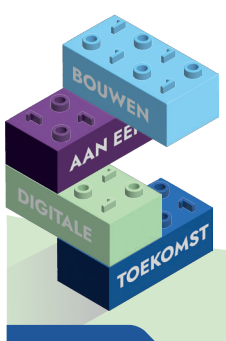

### **DIGIVAARDIGE MEDEWERKERS IN DE PRAKTIJK Handig in WhatsApp**

#### **DIGI TIP! 2**

## **Deel je locatie**

- 1. Open WhatsApp
- 2. Tik op de persoon met wie je je locatie wilt delen
- 3. Tik op de paperclip (Android) of + (Iphone)
- 4. Tik op locatie
- 5. Kies live locatie delen
- 6. Kies hoe lang je dit wilt doen
- 7. Verstuur

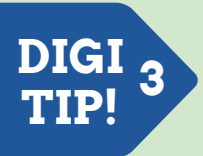

### **Maak een verzendlijst Android**

- 1. Open WhatsApp
- 2. Ga naar het tabblad Chats
- 3. Tik op nieuwe chat (rechts onder)
- 4. Tik op het menu (drie puntjes rechtsboven)
- 5. Tik op de namen van de contacten die je aan de verzendlijst wilt toevoegen
- 6. Tik op vinkje rechtsonder om de verzendlijst te maken

### **Iphone**

- 1. Open WhatsApp
- 2. Ga naar het tabblad Chats
- 3. Tik op Verzendlijsten (linksboven onder zoekbalk)
- 4. Tik op Nieuwe lijst (midden onderaan)
- 5. Tik op de namen van de contacten die je aan de verzendlijst wilt toevoegen
- 6. Tik op Maak rechtsboven om de verzendlijst te maken

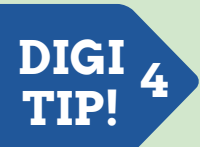

# **Maak een peiling of datumprikker aan**

- 1. Ga naar WhatsApp
- 2. Tik op de persoon naar wie je een peiling of datumprikker wilt versturen. Voor meerdere personen maak je een nieuwe verzendlijst aan of gebruik je een bestaande groep
- 3. Tik op de paperclip (Android) of + (Iphone)
- 4. Tik op peiling
- 5. Vul de vraag en opties in
- 6. Verstuur

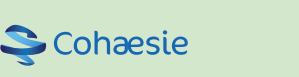

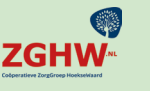

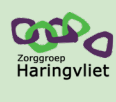

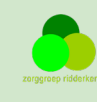